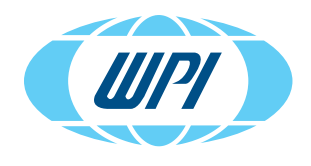

EVOM™ Auto

UPGRADE SOFTWARE (VERSION 2.4.1 TO 3.0.0)

## **UPDATE THE UPDATER**

- 1. Use the USB flash drive labeled "Update the Updater." Plug in the USB drive to a computer (laptop) equipped with Wi-Fi.
- 2. Connect to the EVOM™ Auto to be updated through the Wi-Fi (SSID = EVOM\_AUTO\_XXXXXX). XXXXXX is the unit's serial number.
- 3. After connecting, use the Windows® file manager to navigate to the USB drive.
- 4. Double click on *Update Updater.bat* file, a Windows® batch file. A command line window will open and a script will execute.
- 5. When it is finish, you will be prompted. Press Enter.
- 6. To verify the installation, place the USB drive in any USB port in the EVOM™ Auto and then reboot the EVOM™ Auto system by turning off the interface unit. To do this, press the light power button illuminated with a blue LED ring. The light on the interface unit and the electrode array should turn OFF.
- 7. After 10 seconds, press the power button to power ON the interface unit. The blue LED light should turn ON. Allow 3-5 minutes until EVOM™ Auto system's self-initialization happens and electrode array light turns from red to blue and completes a selfalignment. After this reboot process, remove the USB drive and plug it into a USB port of a computer.
- 8. Use the Windodws file manager to verify that a file named "evom auto update log.txt" was created. This verifies the installation since only the updater will create this file.

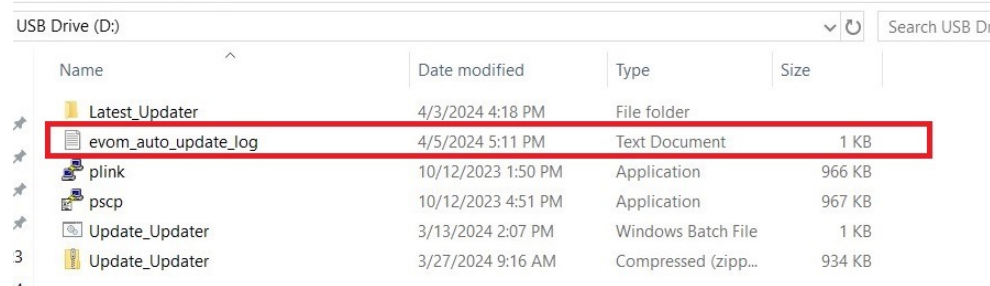

*Fig. 1—After executing the updater script, the evom\_auto\_update\_log.txt file should be found on the USB thumbdrive.*

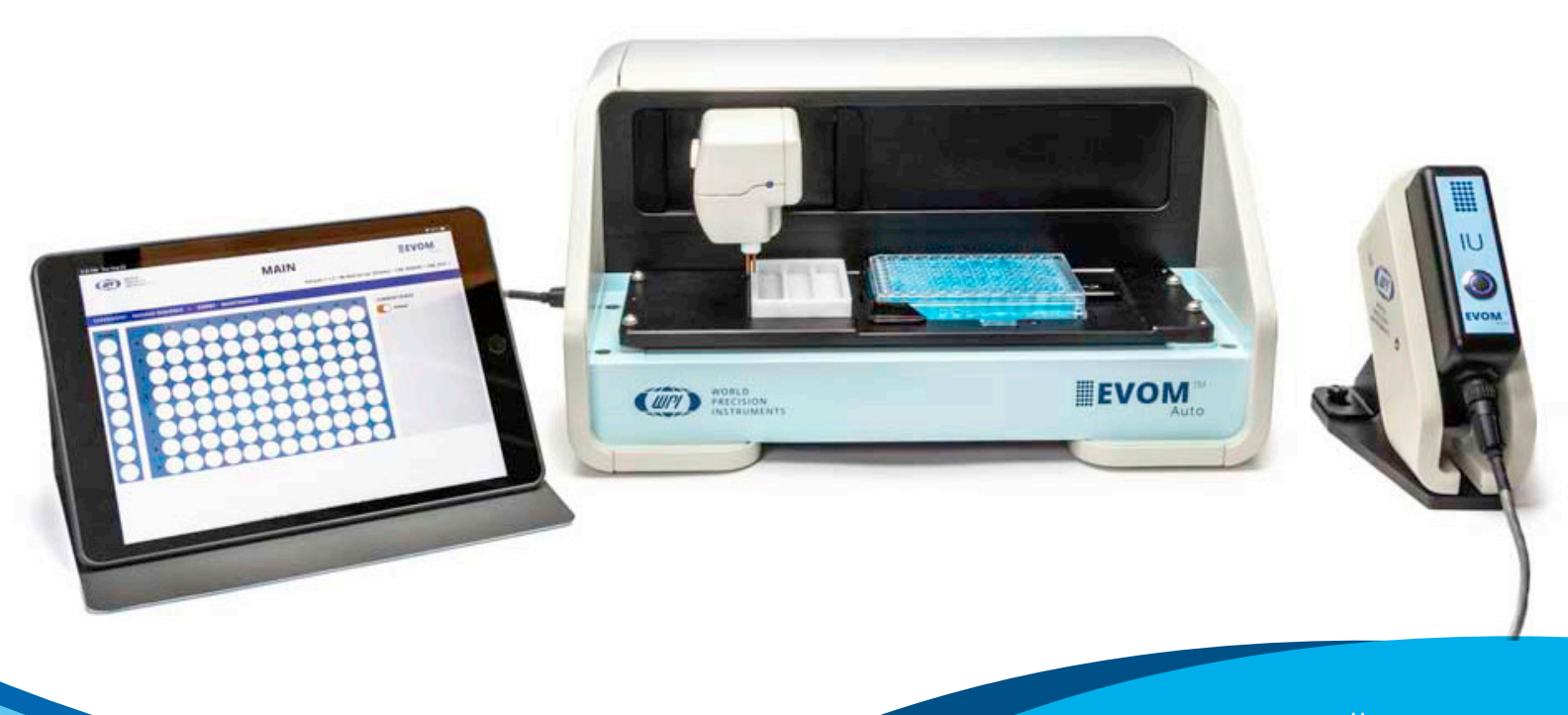

## **UPGRADE THE SOFTWARE**

After updating the updater is completed, then you can upgrade the EVOM™ Auto software to the latest software revision of 3.0.0.

- 1. Make sure the system is powered down. The interface unit is off, and the blue LED ring around the power button is OFF.
- 2. Plug in the "Field Upgrade Package" USB drive with the 3.0.0 software (WPI #: 97252) into any available USB ports on the interface unit.
- 3. Power up the system, by pressing the power button on the interface unit. The blue LED light around the power button illuminates.
- 4. Wait for the system to finish booting up. Allow 3-5 minutes until EVOM™ Auto system's self-initialization happens and electrode array light turns from red to blue and completes a self-alignment.
- 5. Power down the system by turning OFF the interface unit.
- 6. Remove the USB drive from the interface unit.
- 7. Power ON the system by pressing the power button on the interface unit.
- 8. Allow the system to undergo self-initialization. The electrode array light turns blue and electrode array performs self-alignment.
- 9. Launch the software on the iPad or another preferred device.
- 10. Verify that the version displayed in the GUI is 3.0.0. The version number is located in the upper right side corner of the Main screen just above the menu bar.

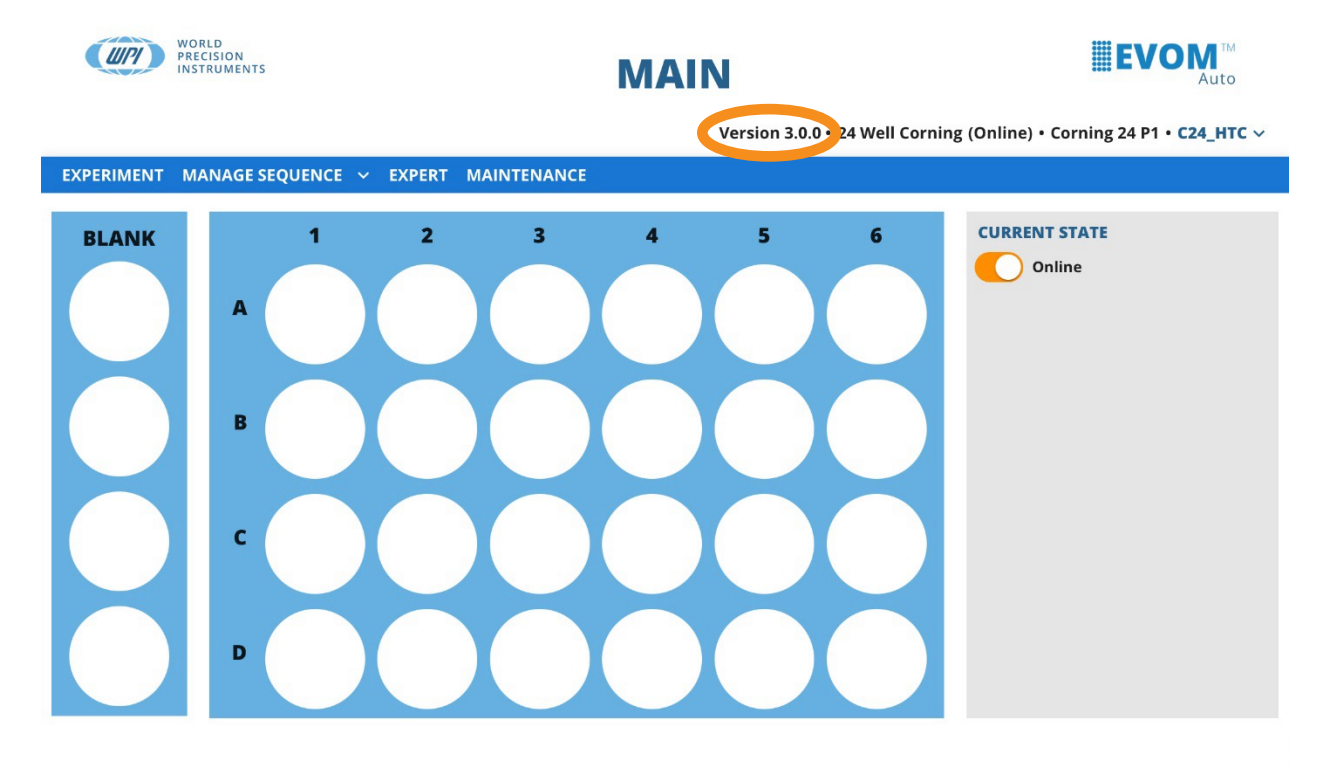

## © Copyright 2024. World Precision Instruments. All rights reserved.

*Fig. 2— Verify the version number on the software. It's located in the upper right corner above the blue menu bar.*

11. Congratulations! Your upgrade is finished.

USA: 941-371-1003 UK: 44 (0)1462 424700 Germany: 49 (0)6031 67708-0 China & Hong Kong: +86 688 85517